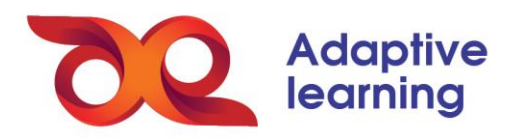

# **HƯỚNG DẪN ĐĂNG NHẬP VÀ TRUY CẬP KHÓA HỌC TRÊN HSTGD AEGLOBAL**

## **1. Đăng nhập và sử dụng HSTGD AEGlobal thông qua máy tính**

#### **1.1. Đăng nhập**

**Sử dụng trình duyệt** Google Chrome, hoặc trình duyệt Cốc Cốc để các tính năng hoạt động bình thường.

**Bước 1:** Mở trình duyệt Google Chrome và truy cập vào địa chỉ:

<https://els.aeglobal.edu.vn/>

**Bước 2:** Đăng nhập bằng tài khoản được cung cấp:

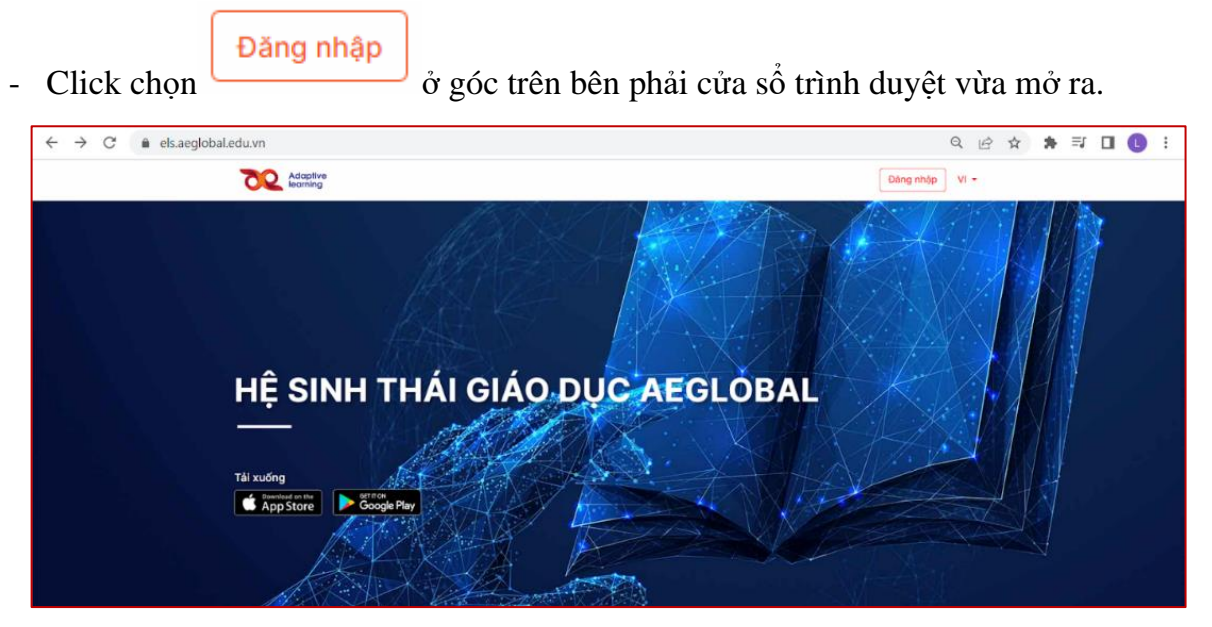

- Đăng nhập bằng thông tin đăng nhập được gửi: Nhập email vào ô **Email**; nhập mật khẩu vào ô **Mật khẩu**; click vào đăng nhập.

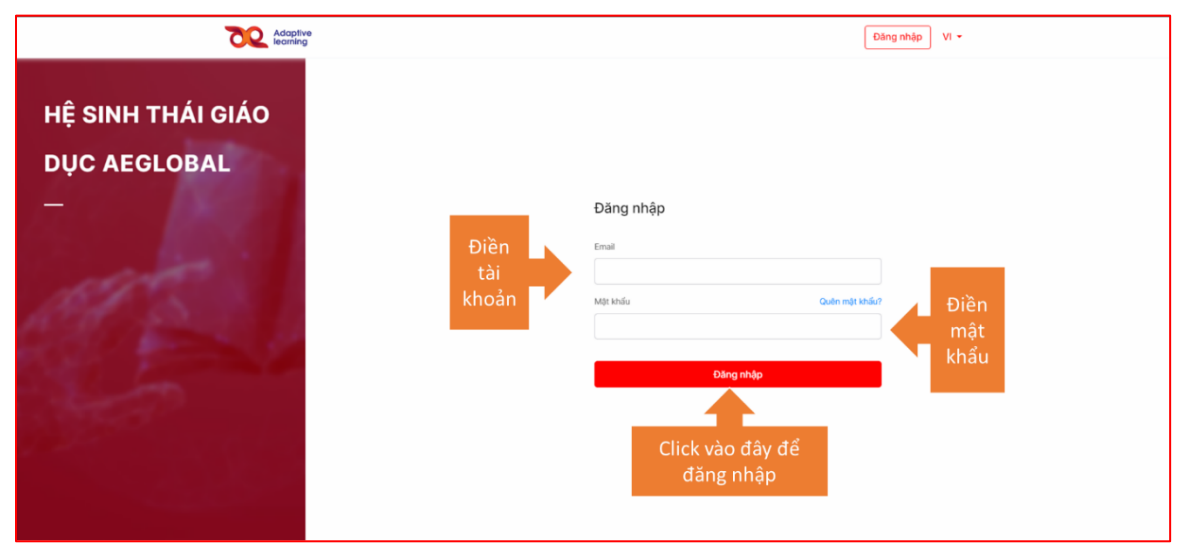

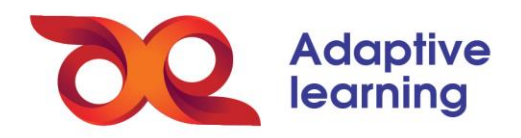

**1.2. Truy cập vào khóa học**

• Click chọn Lớp của tôi ở góc trên bên phải cửa sổ trình duyệt vừa mở ra.

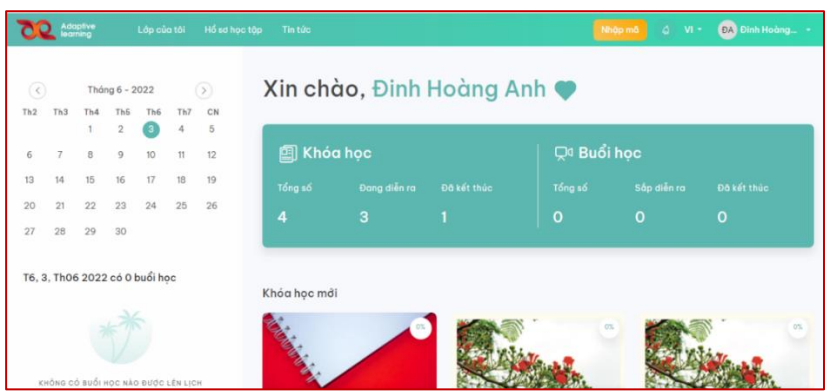

• Click chọn khóa học được đề xuất tham gia.

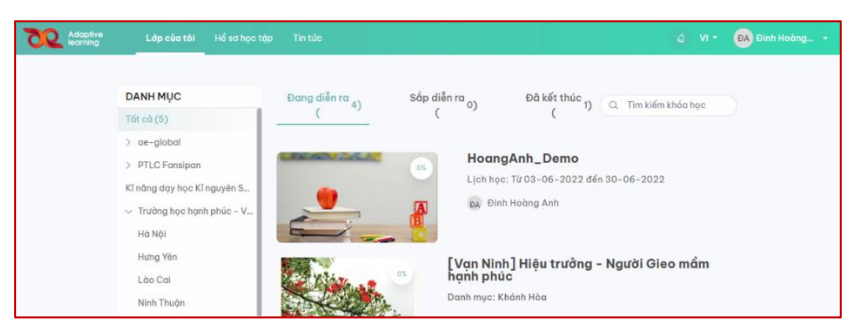

# **2. Đăng nhập và sử dụng HSTGD AEGlobal trên máy tính bảng, điện thoại**

### **2.1. Đăng nhập trên hệ sinh thái**

**Bước 1:** Tải xuống ứng dụng **EDULIVE** từ AppStore (đối với thiết bị iOS) hoặc CHPlay (đối với thiết bị Android).

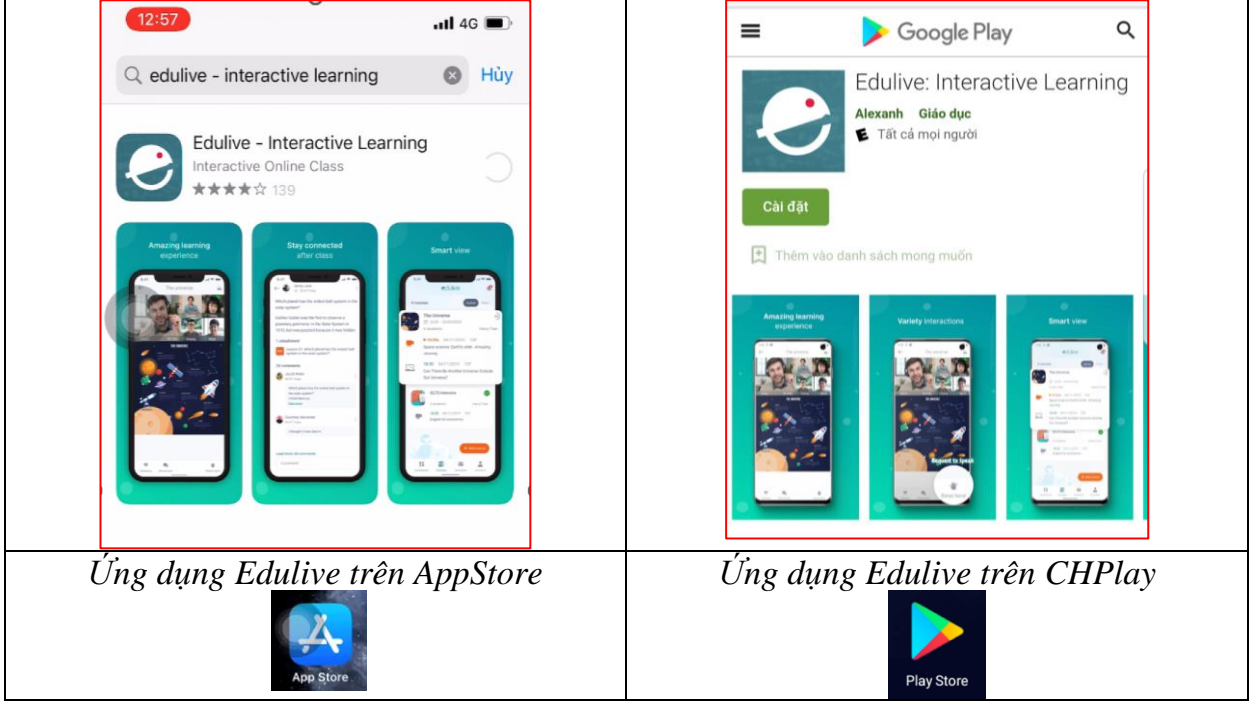

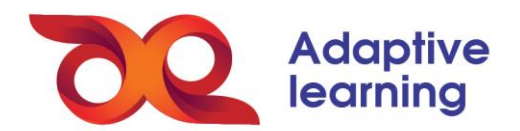

Vào AppStore hoặc CHPlay, tìm kiếm **EDULIVE** và cài đặt.

**Bước 2:** Đăng nhập vào ứng dụng với thông tin được cung cấp:

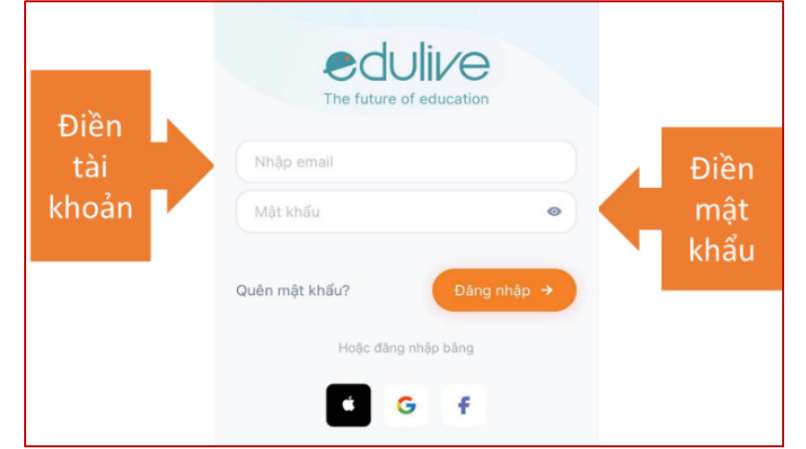

### **2.2 Truy cập vào khóa học**

# a) Vào khóa học. b) Chọn Khóa/Lớp tương ứng

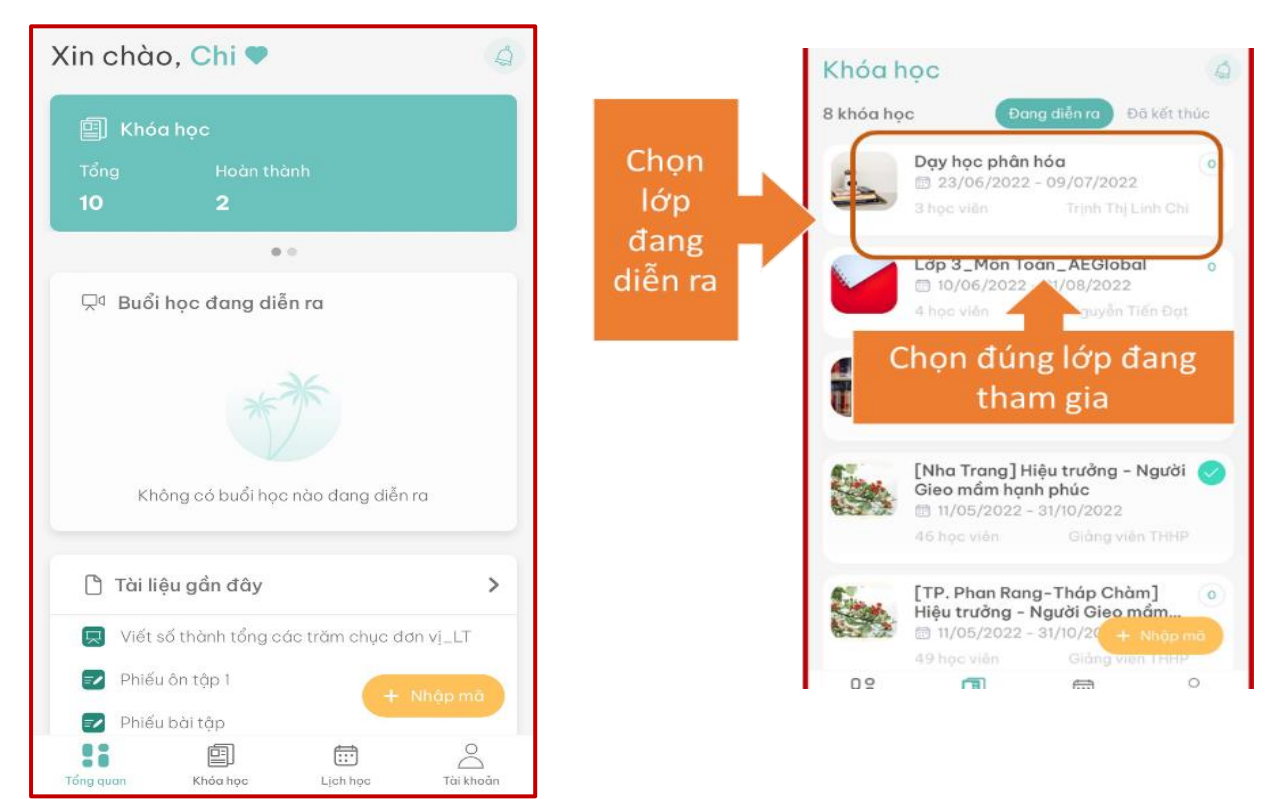